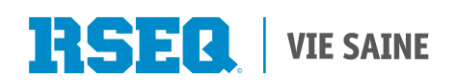

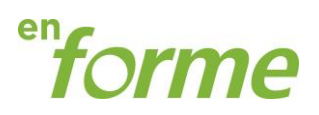

# **Guide d'utilisation En forme**

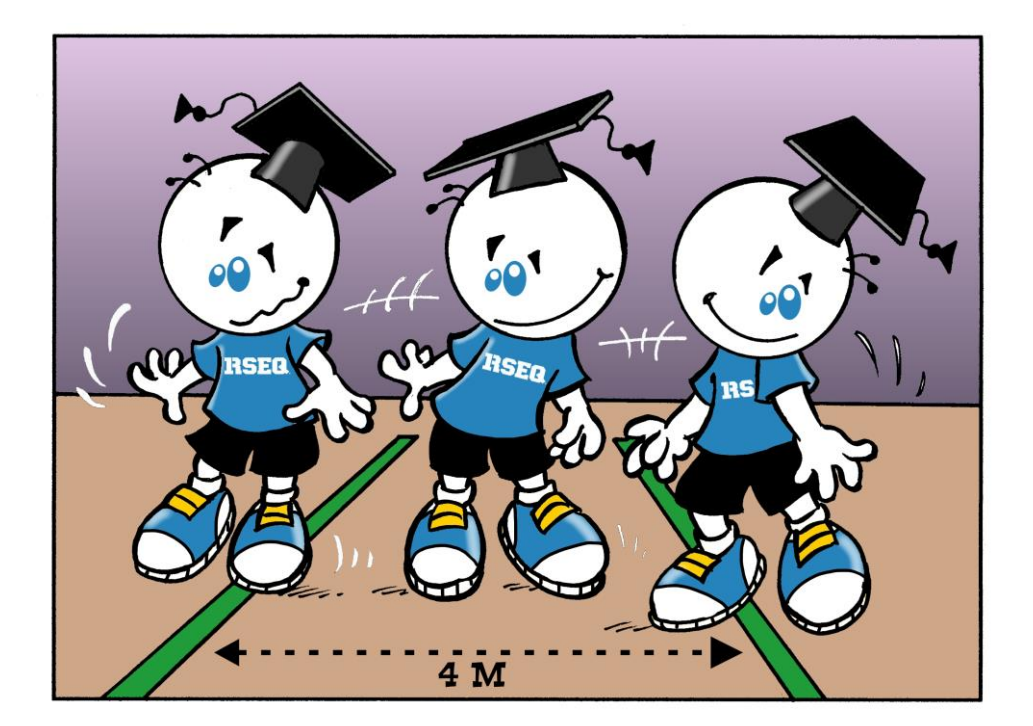

## **s1.rseq.ca**

**Automne 2014**

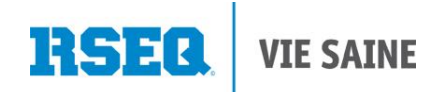

#### **Table des matières**

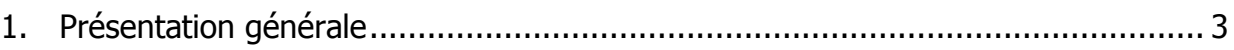

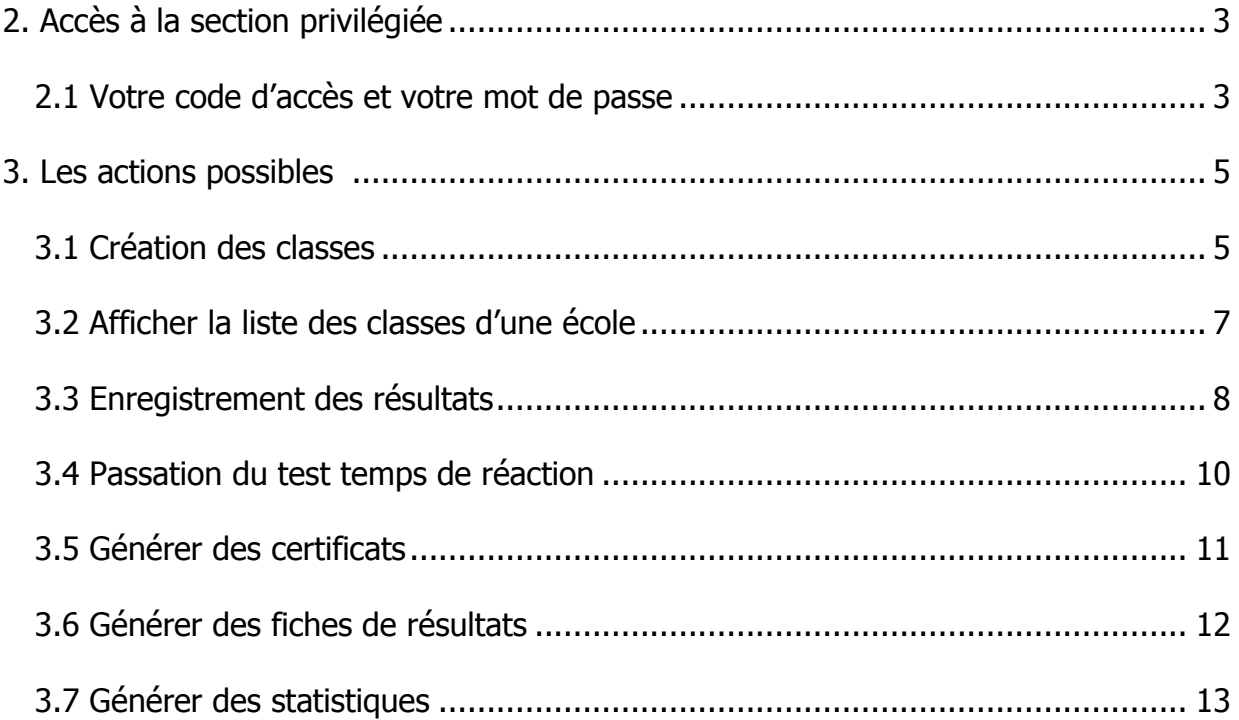

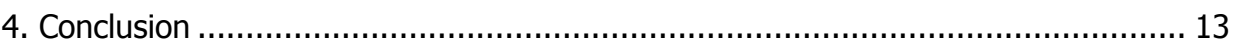

Pour toute question sur les fonctionnalités du système, communiquez avec votre instance régionale du RSEQ

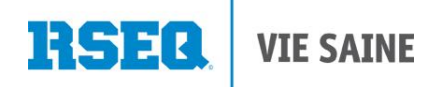

#### <span id="page-2-0"></span>**1. Présentation générale**

Ce guide vous permettra de connaître toutes les applications offertes sur la plateforme du programme En forme. Une meilleure compréhension du système vous aidera à utiliser cet outil de façon efficace et optimale.

De façon générale, ce système vous permettra:

- de bénéficier d'une compilation automatique des résultats ;
- d'imprimer des fiches de résultats et des certificats pour vos élèves ;
- de sauvegarder les résultats de vos élèves durant tout leur passage au primaire.

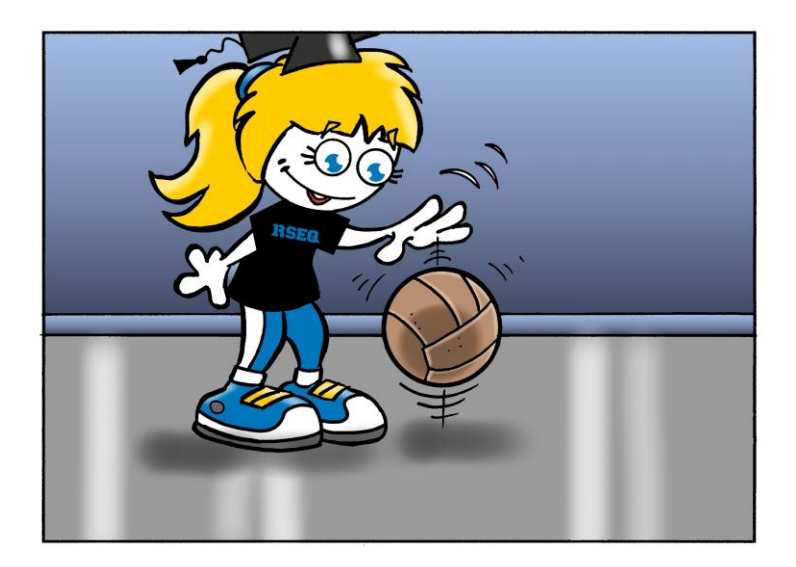

#### <span id="page-2-1"></span>**2. Accès à la plateforme s1.rseq.ca**

#### <span id="page-2-2"></span>**2.1 Votre code d'accès et votre mot de passe**

Pour avoir accès à la plateforme virtuelle, vous devez avoir en main un code d'accès et un mot de passe. Ces informations vous seront fournies par votre instance régionale du RSEQ. Toutefois, pour votre information :

- Votre code d'accès correspond à votre adresse courriel
- Votre mot de passe est choisi par vous et il est possible de le modifier en tout temps

Pour être en mesure de procéder à l'inscription, nous devons vous faire parvenir un courriel qui vous permettra d'effectuer le choix de votre mot de passe. Vous serez par la suite en mesure de vous connecter et d'accéder à votre compte.

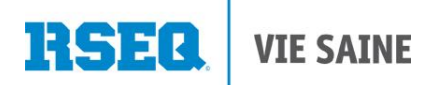

Si vous êtes un enseignant travaillant dans plusieurs institutions, il est important de nous le mentionner pour que l'on puisse procéder à l'ajout de vos écoles dans votre compte.

#### **Voici un exemple d'un courriel transmis à un nouvel utilisateur :**

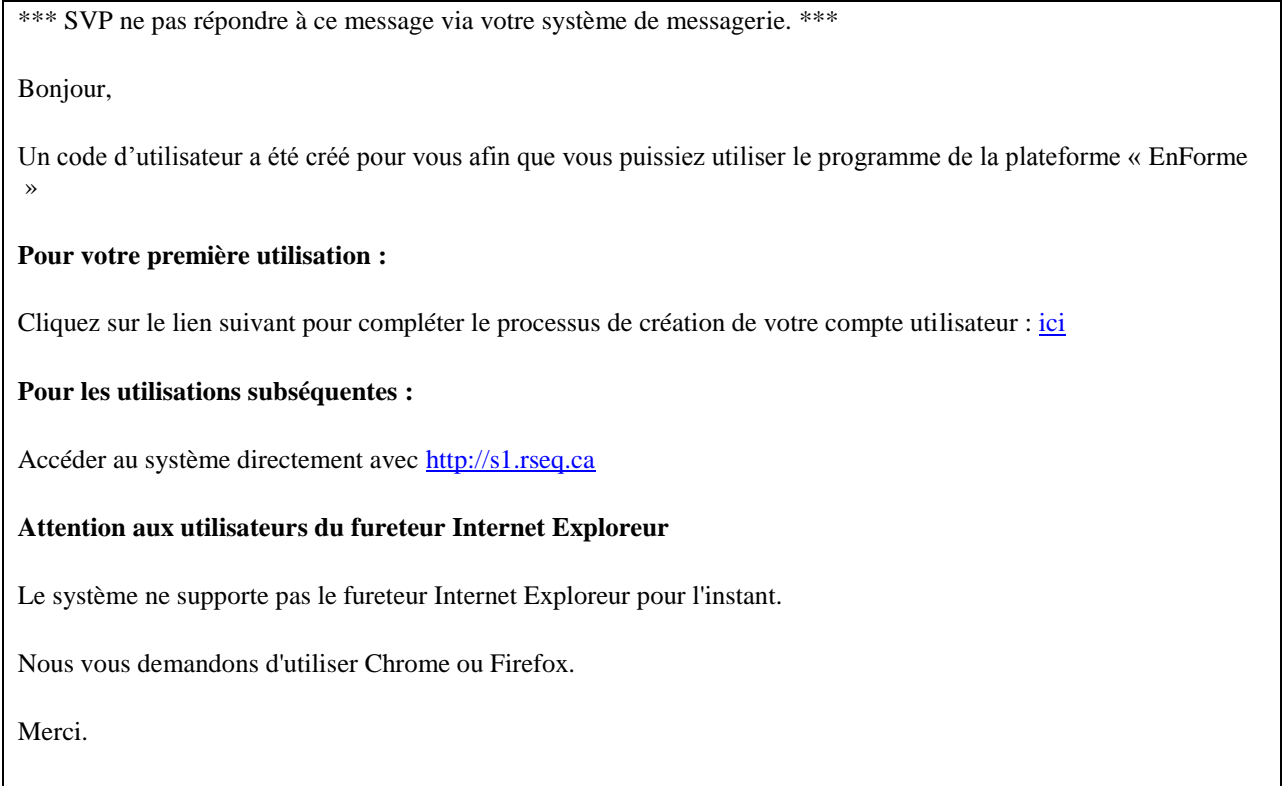

Votre mascotte GYM!

Voici à quoi ressemble la page d'accueil de votre compte une fois connecté :

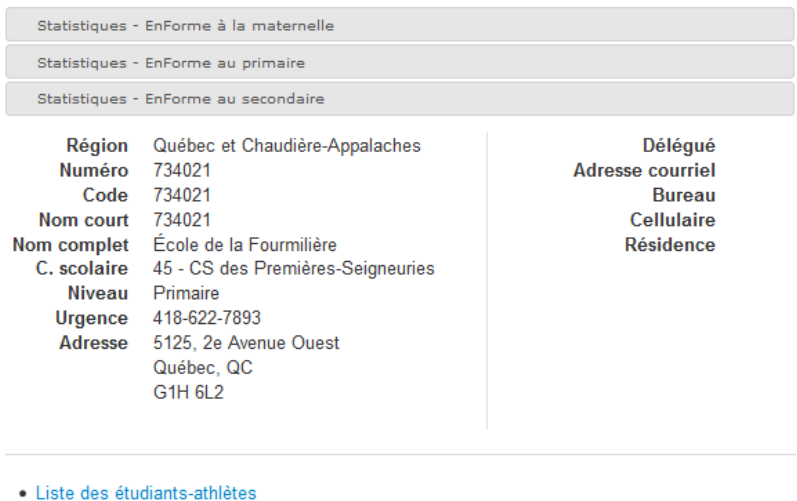

- 
- · Liste des entraîneurs
- · Liste des équipes · Liste des enseignants
- · Liste des classes
- Chargement de données (pour Registrariat seulement)
- Chargement de données (pour EnForme seulement) Excel 2007-2010 / Excel 98-2003

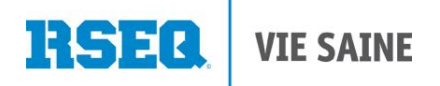

<span id="page-4-0"></span>L'information sur votre institution s'y retrouve et vous aurez accès à différentes options.

#### **3. Les actions possibles**

Le menu **Actions** de la plateforme (situé en haut à droite) représente en quelque sorte l'ordre chronologique des actions que vous aurez à réaliser pour bénéficier de tous les avantages de la plateforme.

**\*\*\*Attention :** Le menu déroulant Actions présente des options différentes en fonction de où l'utilisateur se retrouve dans le système**.**

Par exemple, à la page d'accueil d'un compte enseignant, le menu Actions présente trois possibilités dans son menu déroulant : Chargement des données, ajouter un étudiant et créer une classe.

#### **3.1 Création des classes**

La première étape à effectuer consiste à former vos groupes-classes.

Pour ce faire, il vous suffit de sélectionner **créer une classe** via le menu **Actions**. Il est important de bien indiquer le niveau scolaire de groupe (préscolaire, primaire ou secondaire) puisque les tests et les normes associés diffèrent d'un niveau à l'autre.

#### **Importation des élèves dans le système**

Pour importer vos élèves dans le système, vous devez remplir le fichier Excel prévu à cet effet. Vous devriez avoir reçu une copie de ce fichier vierge par courriel lors de votre inscription auprès de votre instance régionale du RSEQ. Si vous ne l'avez pas reçu, il se retrouve également dans la page d'accueil de votre compte sous l'onglet suivant :

· Liste des étudiants-athlètes · Liste des entraîneurs · Liste des équipes · Liste des enseignants • Liste des classes Chargement de données (pour Registrariat seulement Chargement de données (pour EnForme seulement) Excel 2007-2010 / Excel 98-2003

Le fichier Excel à remplir pour importer les élèves comporte trois sections :

Instructions, Élèves et Sélections. Il faut s'assurer de bien remplir les onglets Élèves et Sélections.

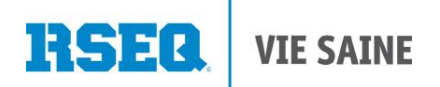

La section **Instructions** présente les étapes à suivre pour remplir le fichier Excel et l'importer dans le système.

La section **Élèves** doit être remplie en indiquant les renseignements des élèves que l'on souhaite importer.

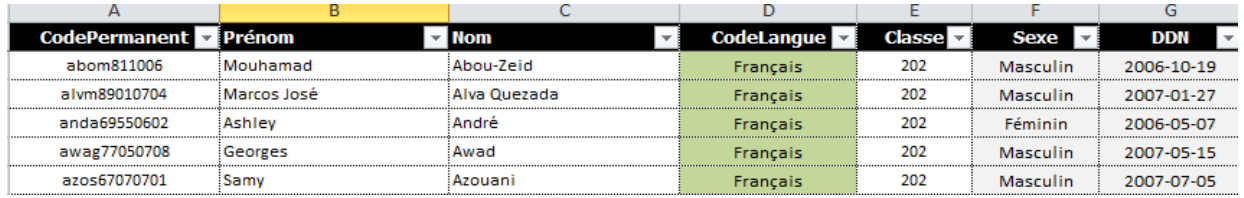

Cinq champs doivent **obligatoirement** être complétés pour l'ajout d'un élève :

- A)Le code permanent
- B) Son prénom
- C) Son nom
- D) Code langue (Français ou Anglais)
- E) Sa classe

La dernière section à remplir se nomme **Sélections**

1. Année scolaire, région et le numéro d'institution

\*\*\* Pour ceux qui ne connaissent pas le numéro d'institution de leur école, il est possible de retrouver l'information dans la page d'accueil de votre compte. Ce numéro est composé de six chiffres.

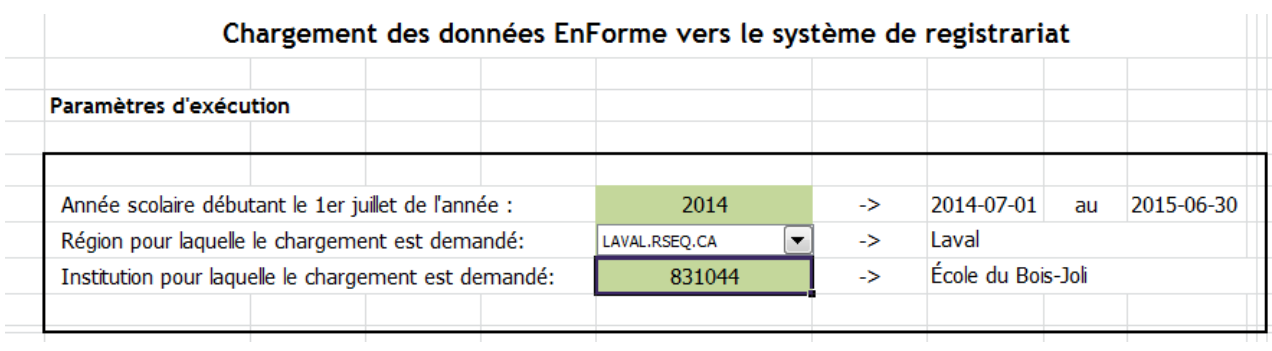

Par la suite, il faut enregistrer le fichier dans votre ordinateur.

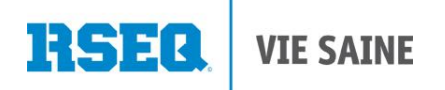

La dernière étape consiste à sélectionner **Chargement de données** dans le menu **Actions** du système et d'importer le fichier réalisé.

Pour s'assurer que le chargement a bien été effectué, vous pouvez sélectionner à nouveau **Chargement de données** via le menu **Actions.** Le système indiquera si le chargement est bien complété. Vous pourrez également voir si des élèves n'ont pas pu être importés (pour une erreur dans le code permanent par exemple). Suite à cette étape, les élèves seront alors présents dans leur groupe respectif et le professeur peut débuter l'entrée des résultats.

N'hésitez pas à nous contacter si vous avez des questions ou encore à nous faire parvenir votre fichier Excel une fois rempli. Il nous fera plaisir de vous accompagner dans la réalisation de cette étape.

#### **3.2 Afficher la liste des classes d'une école (institution)**

Pour afficher la liste des classes de votre école, il vous faut sélectionner **Liste des classes En forme** dans la page d'accueil de votre compte.

Cette action présente sous forme de tableau la liste des classes de l'institution. Il vous suffit de sélectionner la classe désirée.

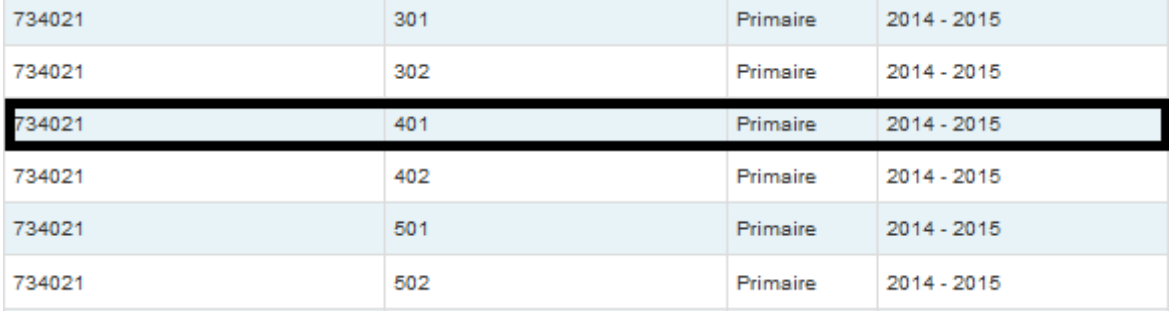

Vous pouvez effectuer des modifications dans un groupe (niveau scolaire, professeur associé, le numéro de la classe…) via l'onglet suivant :

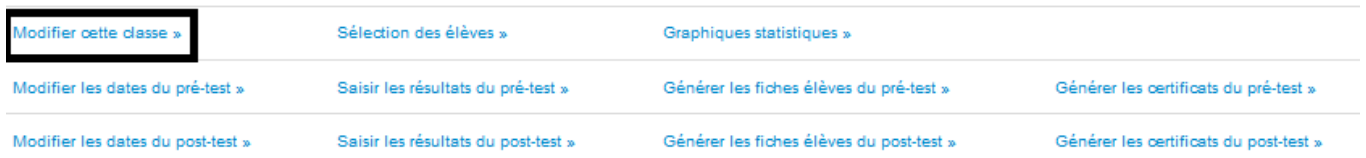

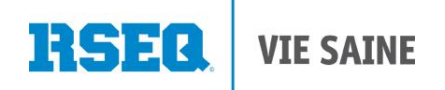

#### **3.3 Enregistrement des résultats de vos élèves**

Pour effectuer la saisie des résultats, il faut sélectionner **Saisir les résultats du prétest :**

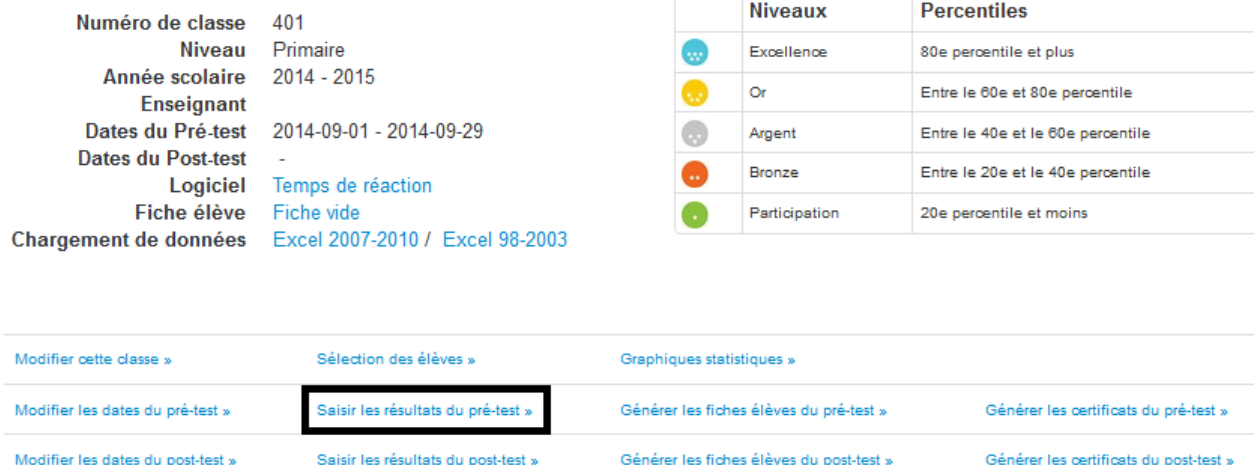

Cette action fait apparaître la fenêtre suivante :

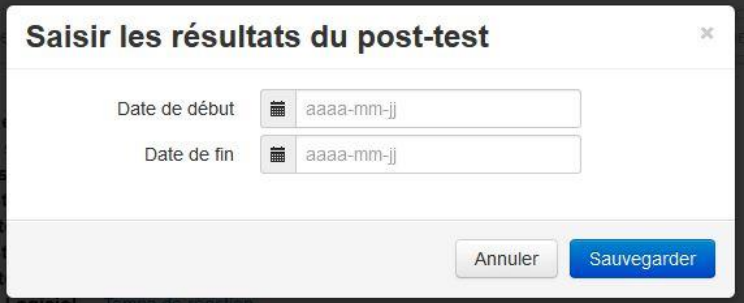

- Il est important d'indiquer la période pendant laquelle vous avez réalisé la passation des tests de vos élèves. En effet, les normes ont été élaborées en fonction de l'âge des participants alors nous vous demandons d'être rigoureux afin d'indiquer les bonnes dates pour ne pas fausser les résultats.

#### **Saisir les résultats**

Une fois la période de tests créée, la fenêtre de saisie des résultats est affichée, sous la forme d'un tableau. La première colonne présente les élèves, en ordre alphabétique de nom de famille. Pour chaque ligne d'élève, il y a une case pour la saisie des résultats des 14 épreuves.

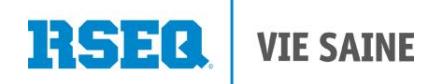

#### **Saisir un résultat**

L'utilisateur clique dans une boîte appropriée, pour un élève et une épreuve. L'utilisateur saisit alors la performance de l'élève. Pour passer à une autre case, l'utilisateur peut:

- cliquer sur une autre case
- appuyer sur "Enter": ceci va déplacer le curseur vers le bas

Cette action fait apparaître la fenêtre suivante :

Si la valeur saisie n'est pas valide, elle disparaîtra.

Si la valeur saisie est valide, elle sera immédiatement sauvegardée dans le système (donc il n'est pas nécessaire d'appuyer sur un bouton "Sauvegarder".)

Pour saisir une valeur décimale (ex: une performance en secondes et dixième de secondes), le **point décimal** doit être utilisé, et non pas la virgule.

#### Résultats - En Forme au primaire

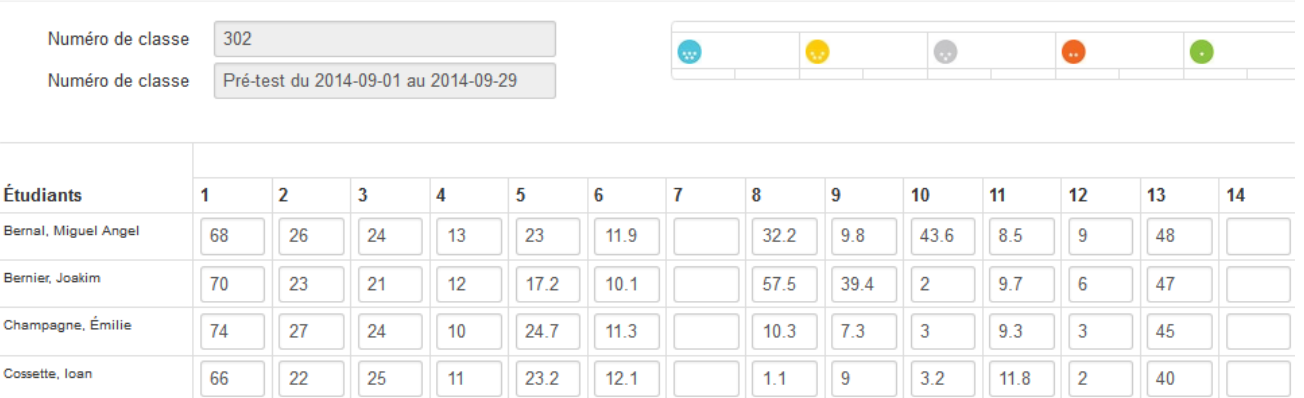

Pour sortir de la fenêtre de saisie, l'utilisateur clique sur "Fermer", au coin inférieur droit de la fenêtre.

Dans certains cas, l'affichage du tableau servant à l'entrée des résultats ne permet pas d'inscrire les résultats de l'élève en bas de la liste.

En utilisant Ctrl – le tableau devient plus petit et il est possible de voir l'ensemble des élèves.

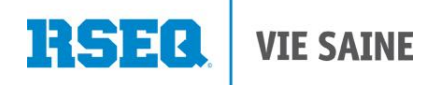

#### **Le calcul automatique des résultats**

Les niveaux Excellence, Or, Argent, Bronze et Participation sont directement associés aux normes québécoises établies en fonction du sexe et de l'âge pour chacune des épreuves. Cette comparaison pour chacun des résultats se fait de façon automatique par le système, mais voici les grandes lignes de la manière dont ils sont calculés :

- Excellence équivaut au 80<sup>ème</sup> percentile et plus
- Or se situe entre le 60<sup>ème</sup> et le 80<sup>ème</sup> percentile
- Argent se situe entre le 40<sup>ème</sup> et le 60<sup>ème</sup> percentile
- **Bronze se situe entre le 20<sup>ème</sup> et le 40<sup>ème</sup> percentile**
- Participation équivaut au  $20^{\text{eme}}$  percentile et moins

De plus, chaque jeune qui complète l'ensemble des épreuves du programme obtient un certificat avec sa cote En forme globale Excellence, Or, Argent, Bronze, ou Participation, établie en fonction de ses résultats. Cette reconnaissance du niveau global lui permet d'avoir un portrait général de l'ensemble de ses habiletés. Cette cote peut être déterminée en fonction de deux options :

- l'option norme ou
- l'option amélioration

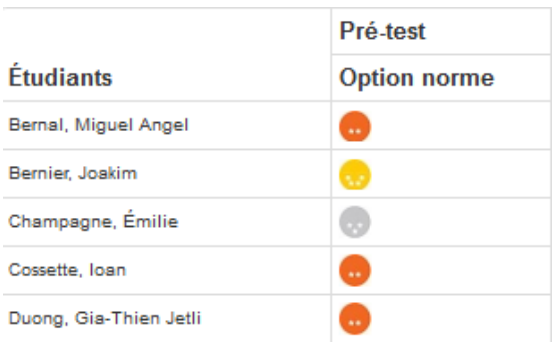

#### **3.4 Faire passer l'épreuve du temps de réaction en classe**

L'épreuve #7 du programme (En forme au primaire seulement) qui permet d'évaluer le temps de réaction des jeunes est le seul test qui se fait à l'ordinateur. Plusieurs options s'offrent à vous pour le faire passer à vos élèves. À vous de choisir ce qui vous convient le mieux. Les jeunes pourront donc faire le test :

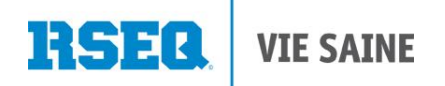

En classe via votre propre compte (option recommandée)

Après avoir sélectionné une classe, il vous suffit de choisir l'option temps de réaction.

 En classe, sans utiliser Internet, en téléchargeant le logiciel spécifique à ce test sur le ou les ordinateur(s) de votre école. Vous pouvez télécharger le logiciel dans la section logiciel en sélectionnant temps de réaction

#### **3.5 Générer des certificats pour mes élèves**

Pour imprimer les certificats de vos élèves, l'utilisateur sélectionne «**Certificats du pré-test**» ou «**Certificats du post-test**», selon le cas.

Un fichier PDF sera alors transmis au poste de travail de l'utilisateur.

Ce module vous permettra de générer et d'imprimer des certificats de participation sans avoir à réinscrire les résultats de chacun d'entre eux dans ces documents. Effectivement, le système s'en occupe pour vous!

Les informations suivantes seront apposées automatiquement sur chacun des certificats :

- le nom du jeune ;
- sa cote En forme (écusson Excellence, Or, Argent, Bronze ou Participation) ;
- la date (une pour le pré-test et une pour le post-test);
- le nom de l'éducateur physique et
- le nom du directeur.

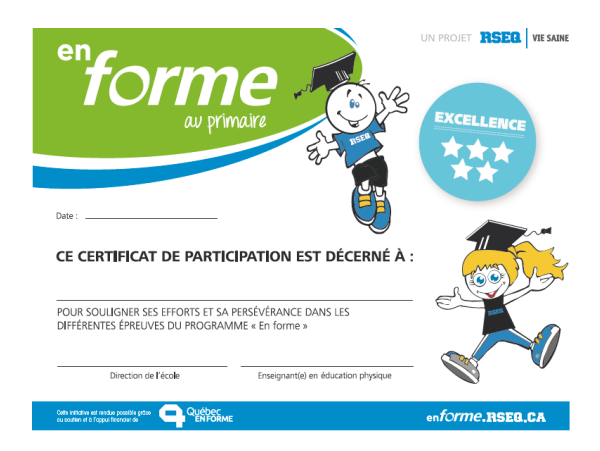

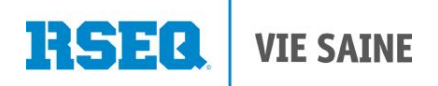

#### **3.6 Générer des fiches de résultats pour mes élèves**

Les fiches résultats correspondent à la même fiche que les élèves utilisent pour inscrire leurs résultats au moment où ils passent les épreuves, mais avec les écussons correspondant au niveau obtenu vis-à-vis chacune des épreuves, en plus de la cote En forme globale obtenue en fonction de l'option norme et amélioration.

<span id="page-11-0"></span>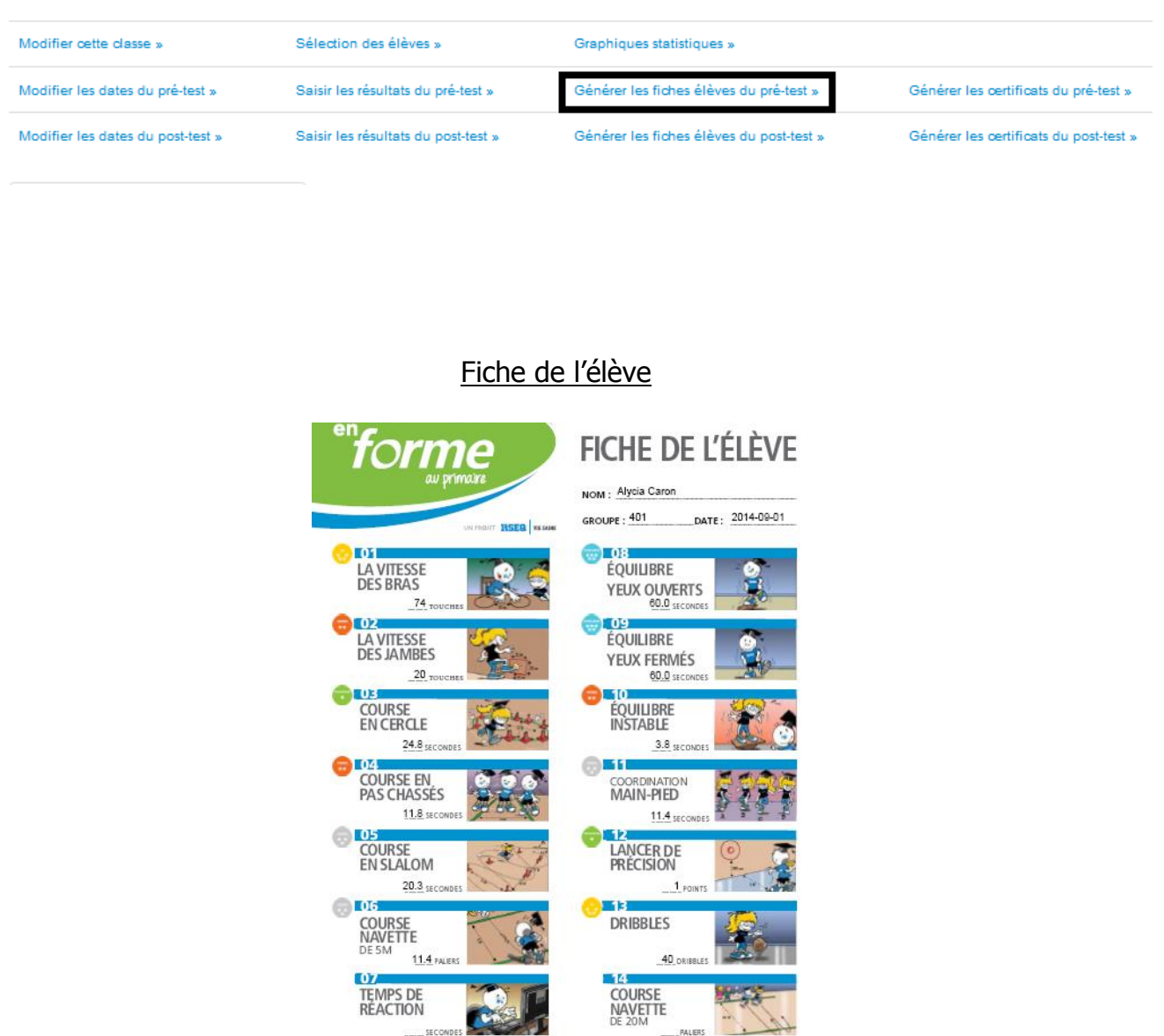

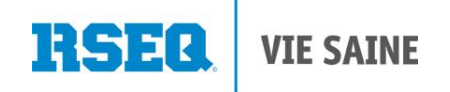

#### **3.7 Générer des statistiques**

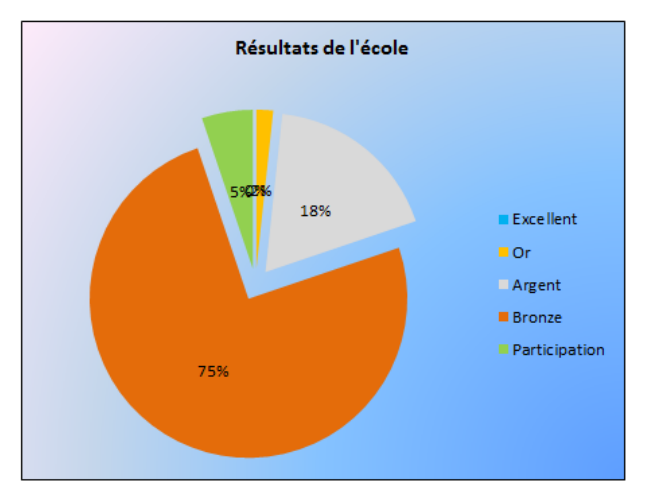

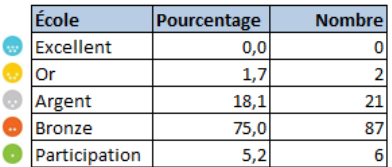

Pour ce faire, nous vous invitons à sélectionner une classe et à cliquer sur l'onglet suivant :

Le système permet de générer différentes statistiques. Voici un exemple :

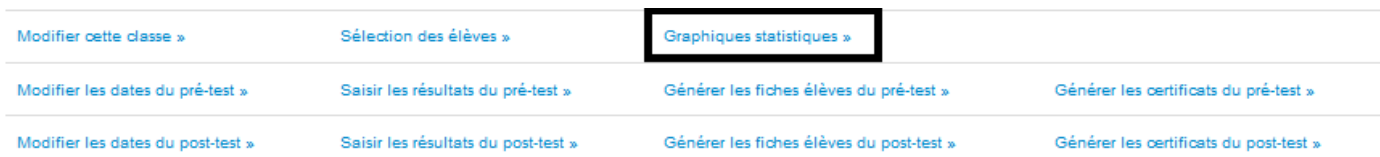

### **4. Conclusion**

Nous espérons que ces informations vous auront été utiles pour connaître et bien comprendre les nombreuses possibilités dont vous bénéficiez en ayant accès à la plateforme. Pour de plus amples informations, contactez votre instance régionale du RSEQ.

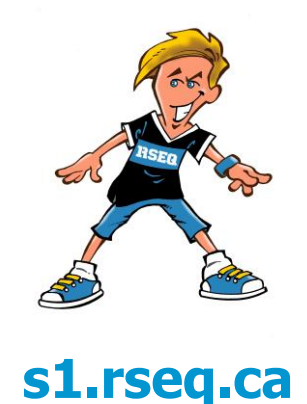